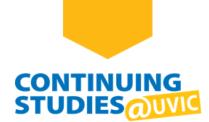

# **How to Access Your Zoom Virtual Class**

# Welcome to Continuing Studies!

To access your Zoom virtual class, please complete the following steps:

# Step 1

Go to the Continuing Studies website: continuingstudies.uvic.ca.

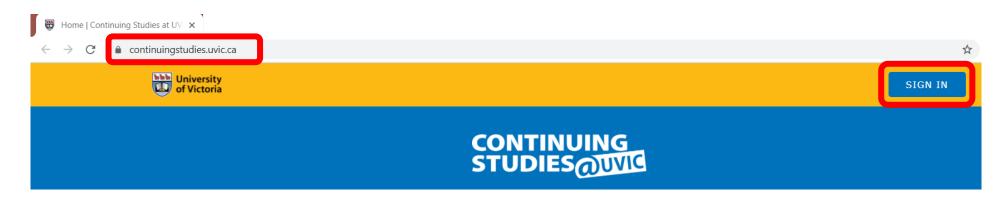

# Step 2

Click or tap the **SIGN IN** button on the top-right of the page.

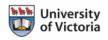

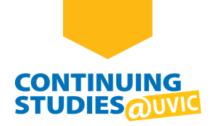

#### Click SIGN IN WITH NETLINK ID.

**Note**: If you have difficulty creating your NetLink ID or accessing your account, go to the <u>Access Your Online</u> <u>Courses</u> page for more information and FAQs.

|              | My account                                                                  |
|--------------|-----------------------------------------------------------------------------|
| -            | your UVic Netlink ID to access your account and es with Continuing Studies. |
|              | SIGN IN WITH NETLINK ID                                                     |
| Don't have a | a UVic Netlink ID?                                                          |

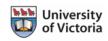

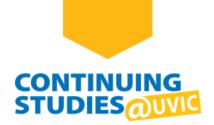

Enter your NetLink ID and password and click **Sign in**. You will be taken to your Continuing Studies My Account page.

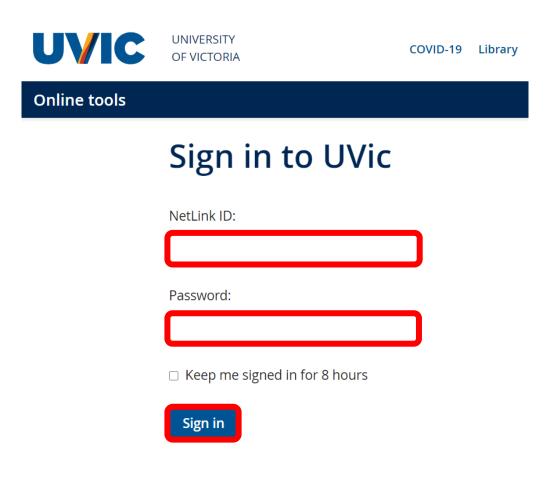

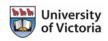

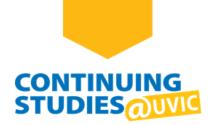

On your **My account** page, you should see your course under **Active courses**. To go to your virtual class:

(A) Click on the **Course Site | Brightspace** button.

Or

(B) Click on the Virtual Class | Zoom button, if available. Zoom will open in a new browser tab.

My account

| 🗄 Dashboard                | Welcome                   |                                                                                                    |
|----------------------------|---------------------------|----------------------------------------------------------------------------------------------------|
| Courses                    | 은 Contact info 😗          | Active courses ?                                                                                                    |
| Messages                   | Email:                    | Learning Online with Continuing Studies<br>CSTLO21<br>March 11 – Aug. 31, 2021<br>Monday<br>6:00 – 8:00 pm<br>COURSE SITE   BRIGHTSPACE VIRTUAL CLASS   ZOOM |
| Transcripts and statements | Phone:                    |                                                                                                    |
| Tax forms                  | UPDATE CONTACT INFO       |                                                                                                    |
| Ъ Shop cart                | ☑ New messages ?          | ONLINE GUIDE   ORIENTATION                                                                                                    |
|                            | You have no new messages. | VIEW ALL COURSES                                                                                                    |

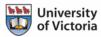

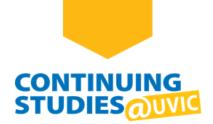

On your course homepage, click on Content.

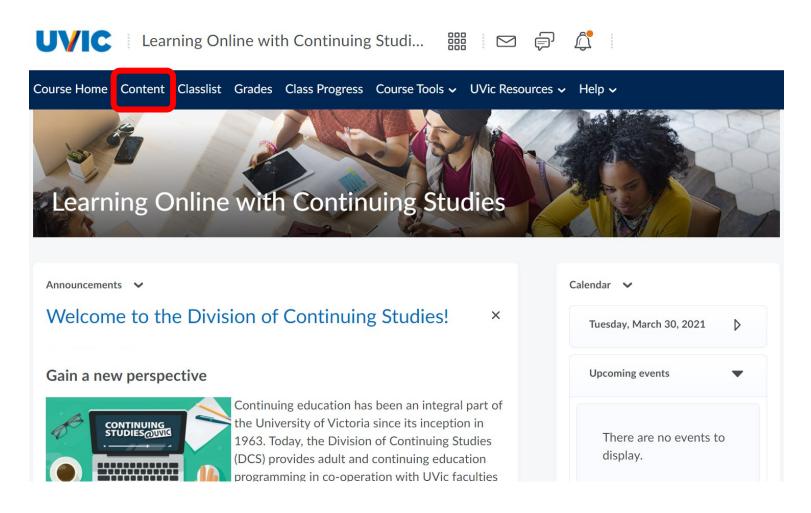

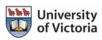

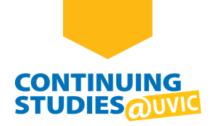

Click on **Virtual Classroom** and then **Virtual Class | Zoom**. On the Virtual Class page, follow the instructions to sign in to UVic Zoom before your class.

To join your virtual class, use the Zoom link on this page (e.g., https://uvic.zoom.us/j/8XXXXXXX07). Click on the link and Zoom will open in a new browser tab.

| UVIC Learning Online with Continuing Studi 🎬 🖂 🖨 💭 |                                                                                                    |  |  |  |
|----------------------------------------------------|----------------------------------------------------------------------------------------------------|--|--|--|
| Course Home Content Cla                            | isslist Grades Class Progress Course Tools 🗸 UVic Resources 🗸 Help 🗸                                                                                   |  |  |  |
| Course Guide                                       |                                                                                                    |  |  |  |
|                                                    | 2. Sign in with your NetLink ID and password.                                                                                                    |  |  |  |
| <ul> <li>Virtual Classroom</li> </ul>              | 3. Try a test call at <u>https://uvic.zoom.us/test</u> , and download Zoom if you don't already have it on your computer.                              |  |  |  |
| Virtual Class   Zoom                               | Before each virtual class, sign in to Zoom.<br>You must be signed in to your UVic Zoom account. You cannot enter the room if<br>you are not signed in. |  |  |  |
|                                                    |                                                                                                    |  |  |  |
| Technical Support                                  | 1. Before each class go to <u>https://uvic.zoom.us/signin</u> .                                                                                        |  |  |  |
|                                                    | 2. Sign in to UVic Zoom with your NetLink ID and password.                                                                                             |  |  |  |
| Ongoing Discussions                                | 3. Enter your virtual classroom at: https://uvic.zoom.us/j/8XXXXXXX07                                                                                  |  |  |  |

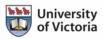

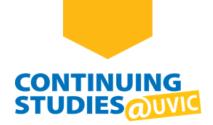

In the Open Zoom Meetings? window, click on Open Zoom Meetings.

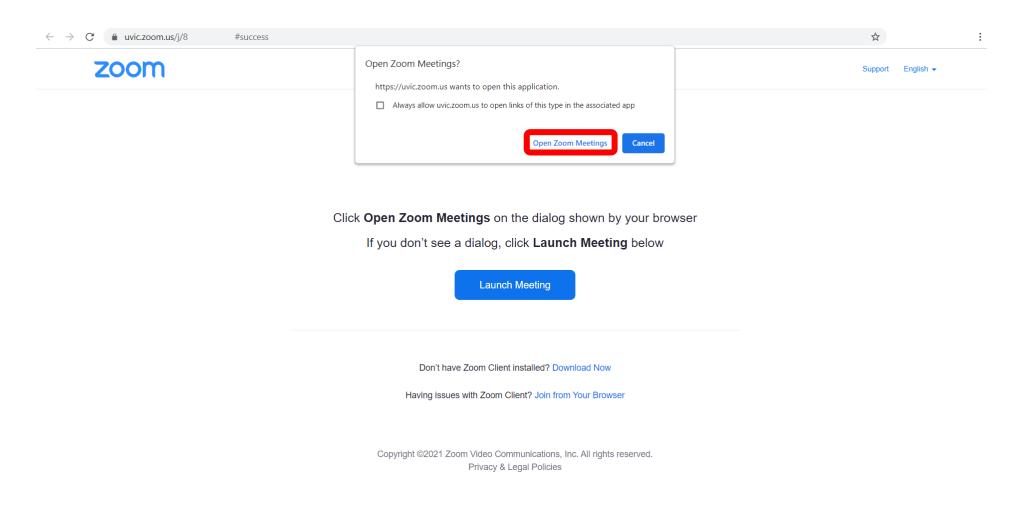

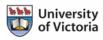

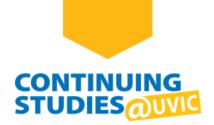

Welcome to your Zoom virtual class! If this is your first time using Zoom, click on Join with Computer Audio.

**Note**: For more information about Zoom, go to the **<u>Continuing Studies</u>** | **<u>Online Guide</u>**.

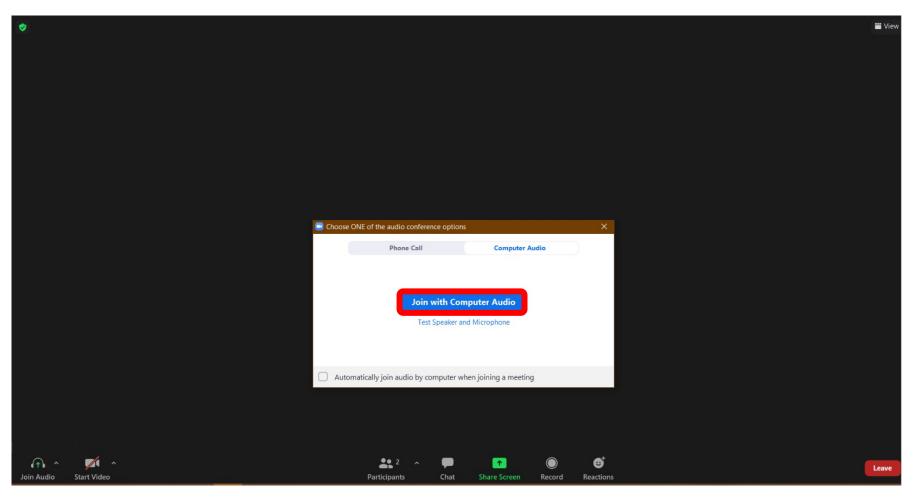

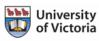